# **Oppgavesett for NVivo 10**

## **Oppgave 1: Nytt prosjekt**

Det første du ser når du åpner NVivo er en liste over de siste prosjektene du har jobbet med i programmet. I dag lager vi et nytt prosjekt.

- Klikk på New Project nederst på siden.
- Gi det en tittel og velg hvor du vil lagre prosiektet ved å klikke på Browse...

## **Oppgave 2: Hente inn kilder**

Det første du skal gjøre er å hente inn kildefiler. Kildefilen laster du ned fra kurssiden:

http://www.uio.no/foransatte/kompetanse/tema/data/it\_forskning/kvalitativ\_analyse/090424nvivo1.html

ved å høyreklikke på lenken "Kildefil" og velge "Save target as". Lagre kildefilen på skrivebordet eller et annet sted hvor du lett finner den igjen. (kildefilene er ikke tilgjengelige utenom kurs, bruk da egne kildefiler).

- Klikk på fanen 'External Data'
- Velg 'Documents'
- Du får opp et vanlig utforskervindu hvor du kan finne tekstfila du skal jobbe med.
- Når du har funnet fila klikker du 'Ok' to ganger.
- På arbeidsflaten ser du nå at du har fått en liste over 'Internals' hvor det ligger en rad. Du kan se at dokumentet har 0 noder og 0 referanser, at det er opprettet og modifisert av deg i dag.
- Dobbeltklikk på raden for å åpne teksten.

# **Oppgave 3: Opprette kategorier**

Man kan i NVivo begynne å kode uten å ha opprettet kategoriene først, men nå lager vi kategoriene først.

### En node i NVivo er det samme som en kategori som du koder på.

- Klikk på fanen 'Create'
- Klikk på 'Nodes'
- Gi noden navnet 'Vi'
- Sørg for at noden 'Vi' (som du nettopp laget) IKKE er markert.
- Klikk på 'Nodes' på verktøylinjen og lag en ny node som heter 'Vi Organisasjonen'
- Gienta prosessen og lag en kategori som heter 'Vi Leger' og en som heter 'Vi ledelsen'

## **Oppgave 4: Kode tekst**

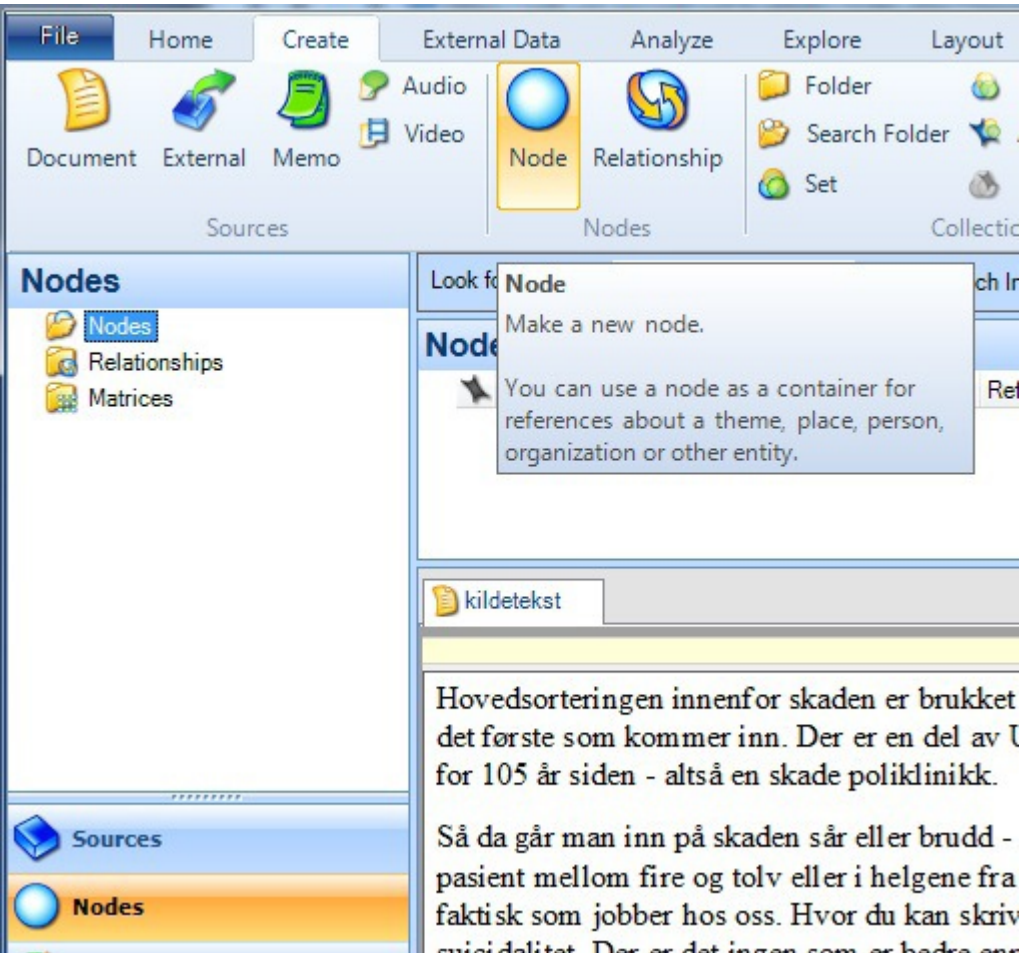

Det du skal gjøre er å gå gjennom teksten og kode hver gang du ser ordet 'vi'. Du må se av sammenhengen hva informanten mener med 'vi', er det 'vi ledelsen', 'vi leger' eller 'vi organisasjonen'?

Jobber du med egen kildefiler bruker du andre kategorier og andre forekomster.

- Merk ordet 'vi' i teksten og velg 'Code' under fanen Analyze
- Velg videre 'Code selection' og 'At Existing Node'
- Huk av for ønsket kategori klikk 'ok'
- Gå til neste forekomst av 'vi' og gjenta prosessen
- Kod alle forekomster av ordet 'vi' i eksisterende kategorier

### **Alternativ måter å kode på**

Når du har merket teksten 'vi' kan du også åpne kodevinduet ved å klikke ctrl + F2.

Du kan også kode ved å høyreklikke på teksten som skal kodes og velge 'Code selection' og 'At existing nodes'.

Et annet alternativ for hvordan du kan kode er å dra den merkede teksten til kategorien. Da må alle kategoriene være opprettet.

#### **Oppgave 4: Se kodinger under de ulike kategoriene**

Når du har kodet teksten ønsker du å se hva som er kodet under de ulike kategoriene.

- Klikk på 'Nodes' under 'Sources'
- Under 'Nodes' får du opp en oversikt over de kategoriene du har laget i løpet av kodingen
- For hver kategori ser du hvor mange ganger den har blitt kodet på
- Dobbeltklikk på en av kategoriene
- Her får du opp en oversikt over referansene
- Helt til høyre i skjermbildet ser du Summary Reference Text
- Klikk på 'text'
- Dobbeltklikk på bildet av kildeteksten
- Da får du se kildeteksten med teksten som er kodet i den aktuelle kategorien markert
- Du kan gå mellom teksten og kodene ved å klikke på de ulike fanene

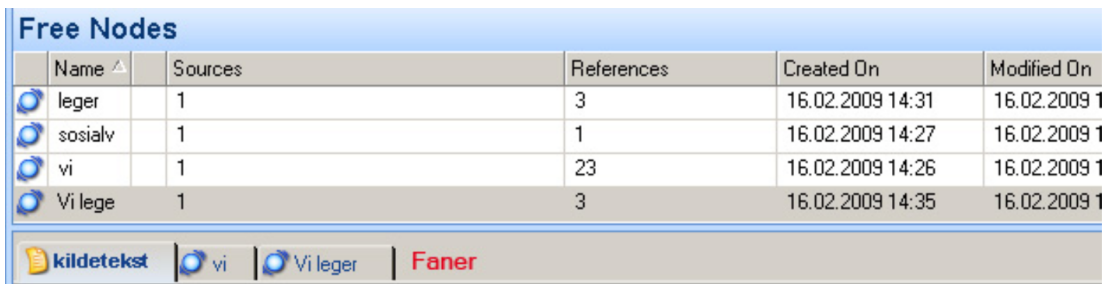

Hovedsorteringen innenfor skaden er brukket eller blør det innenfor skaden - ikke sant - det er det første som kommer inn. Der er en del av Ullevål sykehus og er sånn som Legevakta starta for 105 år siden - altså en skade poliklinikk.

### **Oppgave 5: Lage hierarkisk kodestruktur**

Til nå har du laget frittstående noder. En av fordelene med NVivo er at man har muligheten for å lage et hierarki av kategoriene. Det kan du bl.a. gjøre ved hielp av dragand-drop.

- Klikk på noden 'Vi ledelsen'
- Klikk på det blå symbolet til venstre for navnet for kategorien og dra den over noden 'Vi' og slipp musknappen. Du vil nå se at noden 'Vi ledelsen' legger seg under noden 'Vi'
- Gjør det samme for alle kategoriene
- Hvis du har kategoriene 'vi leger', 'vi organisasjonen' og 'vi ledelsen' så oppretter du en ny tree node; 'vi'. Dette blir den overordna kategorien som vil inneholde de tre andre.
- Dra de tre andre kategoriene over i'vi'. Det vil da se slik ut:

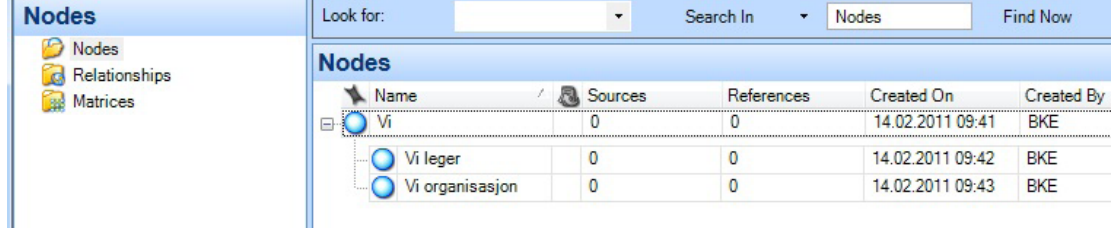

Hvis du på forhånd vet hvordan du ønsker å organisere trekodestrukturen, finnes det en kjappere måte enn 'dra og slipp'.

- Klikk/marker noden 'Vi'
- Fra 'Create-fanen' velger du 'Node'
- Gi noden navnet 'Vi ledelsen'
- Legg merke til at noden nå legges under noden 'Vi' slik bildet under viser

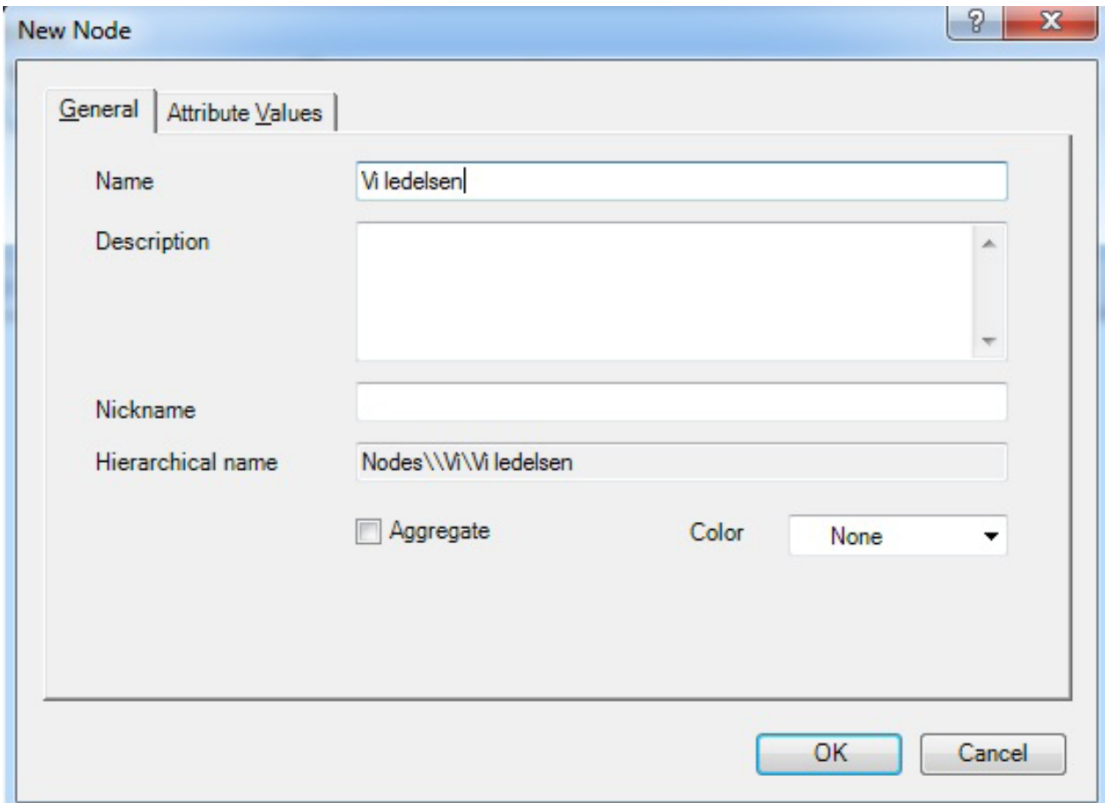

### **Oppgave 6: Classifications**

Classifications brukes om mennesker eller institusjoner eller andre enheter som kan tillegges demografiske data eller andre attributter. Ofte brukes classifications hvis du ønsker å si noe om informanter i forhold til koderesultater.

For eksempel en interviuundersøkelse om inneklima ved en skole hvor du interviuer elever, foreldre og lærere. Du kan da klassifisere disse informantgruppene å gi dem spesifikke egenskaper. Alder og kjønn vil muligens være relevant for alle gruppene, men for lærerne vil det kanskje også være relevant å legge til antall år med arbeidserfaring. For foreldrene vil det kanskje være relevant å legge til hvor mange barn de har og alder på det eldste barnet. En annen grunn til å bruke klassifisering er kort og godt hvis du ikke har et en-til-en forhold mellom kildefiler og informanter og ønsker å sortere ut hvem som har sagt hva.

**NB: I eksemplet over, vises det til 'kildeklassifisering'. Det er også mulig å klassifisere noder**

#### **Kildeklassifisering**

I dette tilfellet blir det veldig enkelt, vi har bare en informant og en kildefil som er en transkribsjon av intervjuet med den informanten.

- Klikk på 'Create-fanen' og velg 'Source Classification'
- Gi klassifiseringen navnet 'Informantbakgrunn'
- Marker/klikk en gang på klassifiseringen 'Informantbakgrunn' og velg 'Attribute' rett under der du fant 'Source Classification'
- Gi egenskapen navnet 'Kjønn'
- Velg 'Value-fanen' og trykk på 'Add'
- Skriv inn 'Kvinne'

**COL** 

- Trykk på 'Add' en gang til, og skriv 'Mann'. Trykk deretter på 'OK'
- Klikk på 'Home-fanen' og klikk på 'Source' i venstre marg.
- Klikk en gang på kildeteksten du har i 'Internals' og velg 'Properties', 'Classifications', 'Informantbakgrunn'
- Velg 'Open' (rett til venstre for 'Properties'), 'Open Classification Sheet' og gi informanten egenskapen 'Kvinne'

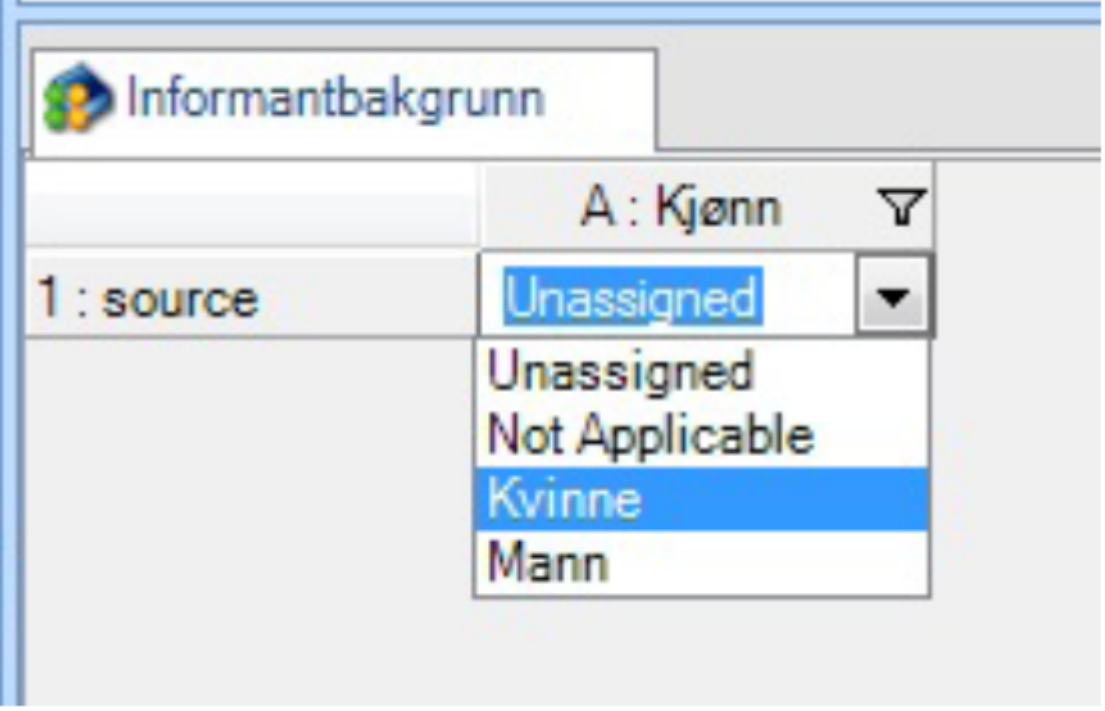

Andre egenskaper som kan være relevant er f.eks. 'alder', 'vrke', 'bosted', osv.

### **Nodeklassifisering**

I det foregående eksemplet ble hele kildefilen klassifisert. Det er også ̊mulig å klassifisere utdrag av et intervju (f.eks. i et fokusgruppeintervju) til bestemte egenskaper. f.eks. kjønn alder knyttet til et bestemt utsagn fra en informant.

- Velg 'Node Classification' fra 'Create-fanen' og gi egenskapen navnet 'Person' fra
- På samme måte som i det foregående eksemplet, klikk på egenskapen alder og velg 'Attribute'
- Gi egneskapen navnet alder, og klikk på 'Value-fanen'
- Trykk på 'Add' og fyll inn slik som bildet under viser

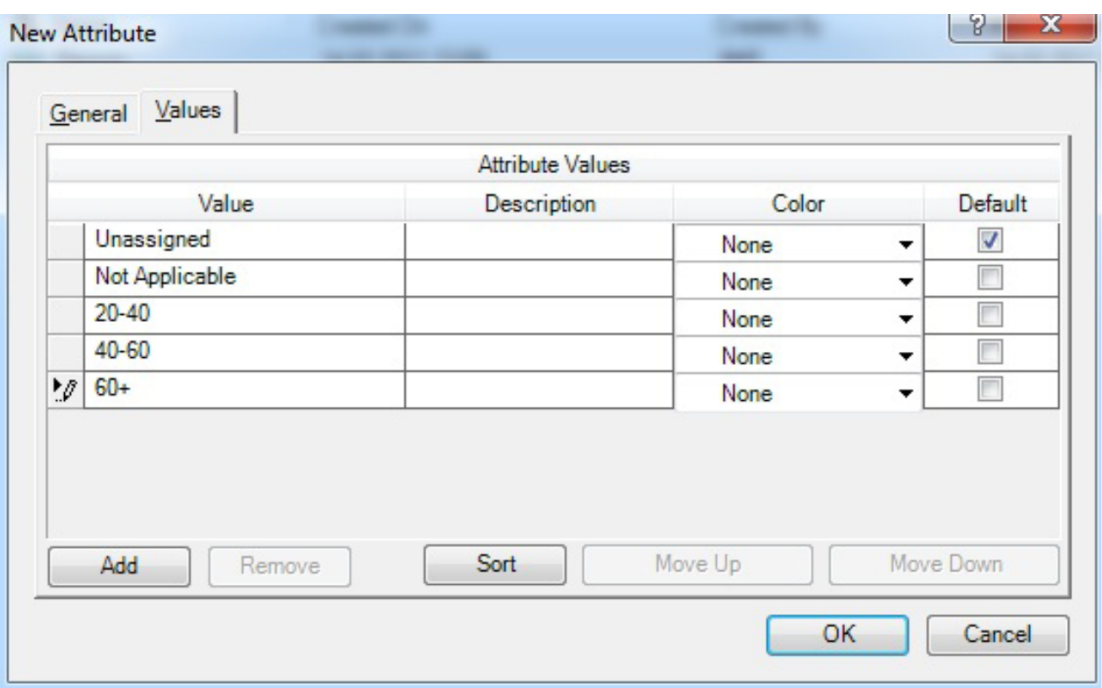

- Klikk på 'Nodes' og klikk 1 gang på en tilfeldig valgt node.
- Klikk på 'Home-fanen' og velg
- Fra 'Properties', velger du 'Classification 'Person'
- Fra 'Open' (rett til venstre for 'Properties') velger du 'Open Classification Sheet'
- Sett egenskapen til '40-60'

## **Oppgave 7: Relationship**

Funksjonen 'Relationship' er en spesiell type node som kan brukes for å angi forholdet mellom informantene (f.eks. Kari er sjefen til Ola), eller mot emner som forurensning bidrar til dårlig vannkvalitet.

- Trykk på 'Create-fanen' og velg 'Relationship Type' Gi den navnet 'Uformelle ledelsestrukturer'
- Velg 'Symetrical' under 'Direction'
- Velg 'Relationship' (ved siden av 'Node-knappen')
- Fyll inn som bildet under viser

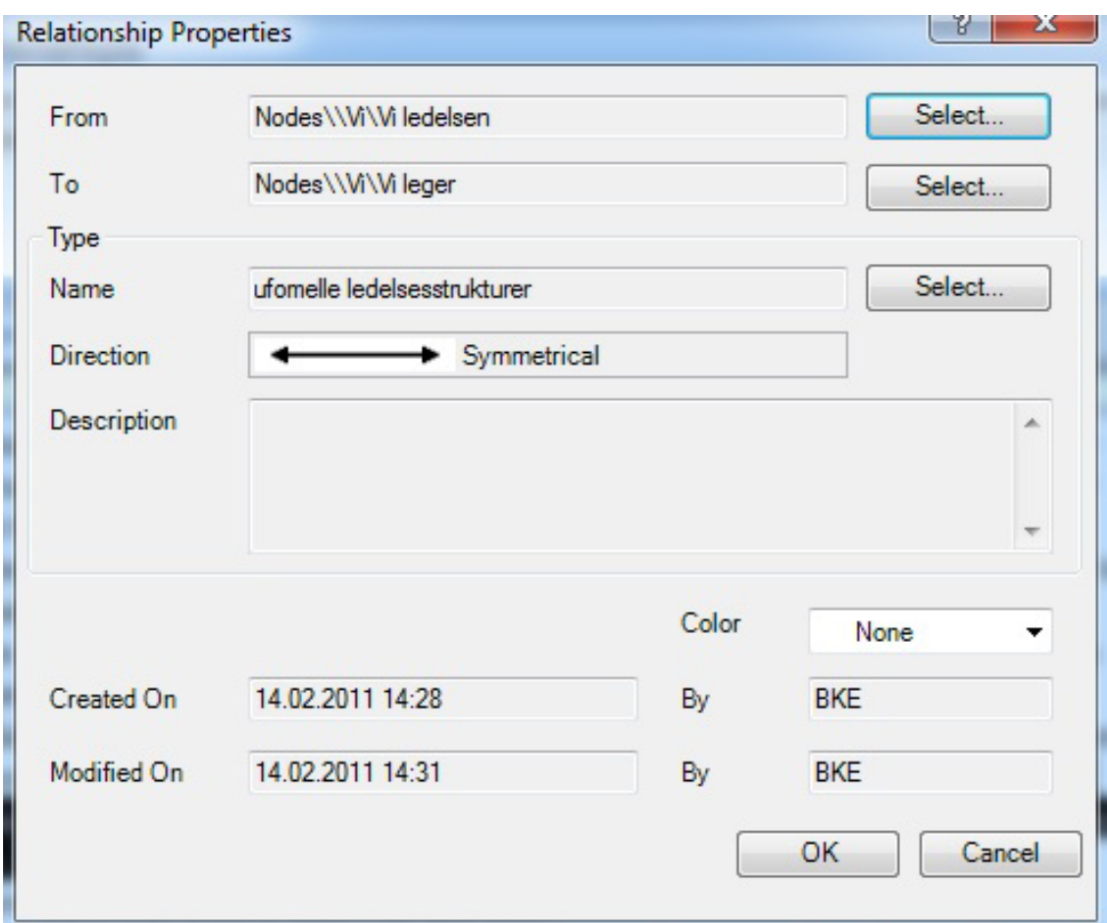

- Finn et passende avsnitt i kildeteksten og velg 'Code at existing node'
- Naviger deg frem til forbindelsen du nettopp laget og velg OK.

# **Oppgave 8 – rapportering**

Det er to (2) former for rapportering. 'Reports' og 'Extracts'.

Reports inneholder summerende informasjon om prosjektet som man kan se på skjerm eller skrive ut. Extracts er en måte å eksportere noen utvalgte data til tekst, excel eller xml for evt. videre analyse i andre programmer.

NB: 'Rapporter' og 'extracter' inneholder ikke innhold fra kilder eller noder. Hvis du ønsker å se kildene ut fra bestemte kriterier, må du bruke Query-funksjonen

# **Oppgave 8a - Excracts**

Klikk på Reports i vinduet nede til venstre. Velg 'New Extracts' fra verktøyfanen

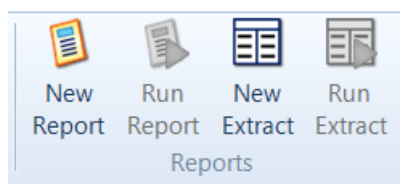

Velg Node slik bildet under viser.

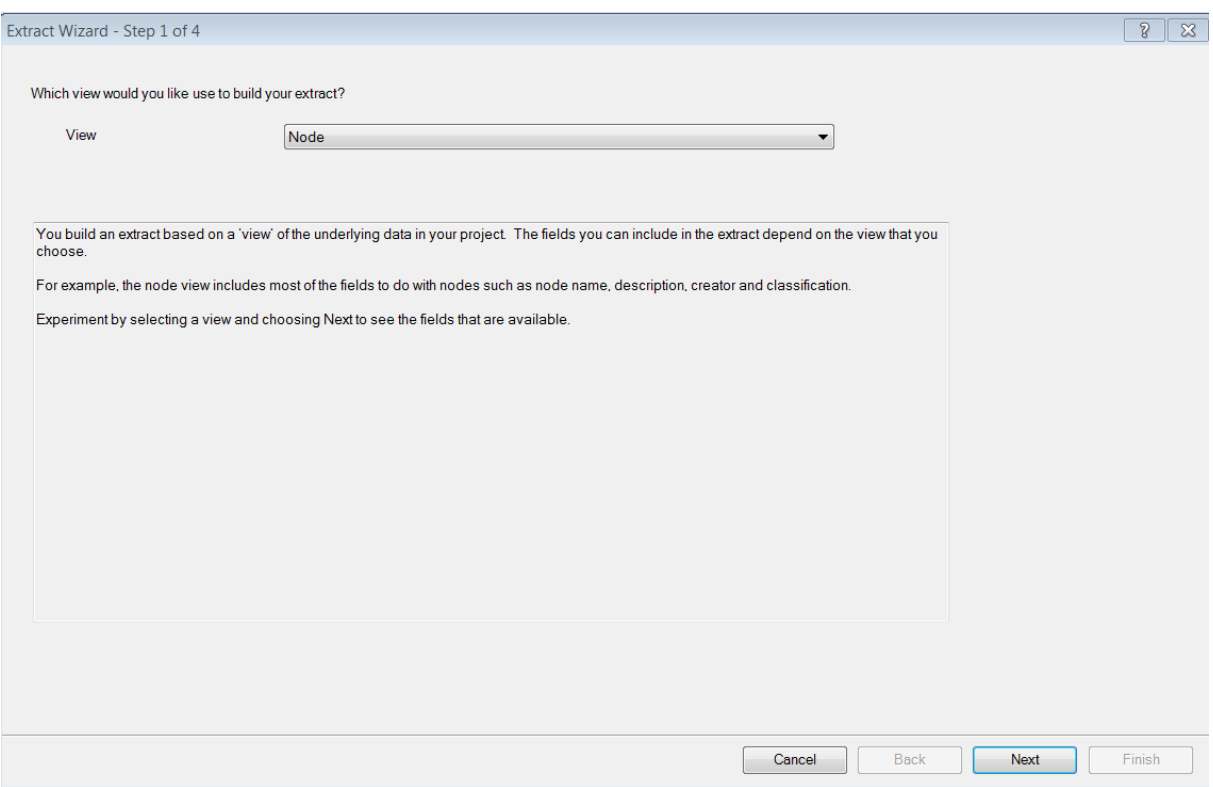

- Trykk på Next.
- Velg Node, name
- Velg Node classification lengre ned.
- Velg Name her også.
- Trykk på next.
- Gi rapporten et navn.
- Under Default output type, velg excel.
- Legg filen f.eks. på skrivebordet og åpen filen i Excel.

#### **Oppgave 8b – reports**

- Klikk på Reports i vinduet nede til venstre.
- Velg 'Project Summary Report'.
- Du vil da se metainformasjon om prosjektet. Koder, kilder, hvem som har kodet osv.

#### **Oppgave 9 Autokode alle forekomster av et ord eller uttrykk**

Dette er en oppskrift på hvordan man finner alle forekomster av et ord eller uttrykk i en kildetekst og koder disse i én operasjon.

• Hent inn tekstfilen kildetekst ved hjelp av 'External Data'. Denne fulgte med da du hentet kildefiler tidligere.

Verktøyet som brukes er 'Text Search Query'. Velg fanen 'Explore', 'New Query', 'Text Search'.

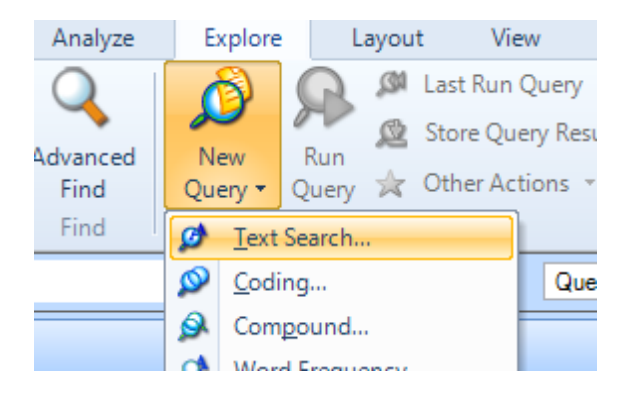

I grensesnittet som dukker opp gjør du følgende innstillinger:

- Huk av for 'Add to project' (øverst til venstre)
- Gi søket et navn
- Klikk på fanen 'Text Search Criteria'
- Skriv inn ordet du skal søke etter etter 'Search for'
- Du kan velge å søke i alle kilder eller noen. Vil du bare kode i noen av kildene velger du 'Of' – 'Selected items'
- Klikk på 'Select' for å velge hvilke kilder
- Klikk på fanen 'Query options'
- Under 'Option' velger du 'Create results as New Node'
- Under 'Location' kan du velge at den nye noden (kategorien) skal plasseres under
- Klikk på 'Run'
- Klikk på 'Nodes' hvis det var der du plasserte kategorien
- Du kan nå se at du har fått opprettet en ny kode og at denne har kodinger knyttet til seg

Det er også mulig å gjøre dette for flere ord. For eksempel autokode alle forekomster av både 'vi' og 'oss' kan gjøres ved å velge vi OR oss som søkestreng. Da vil du få en ny node som inneholder alle forekomster av begge ordene.

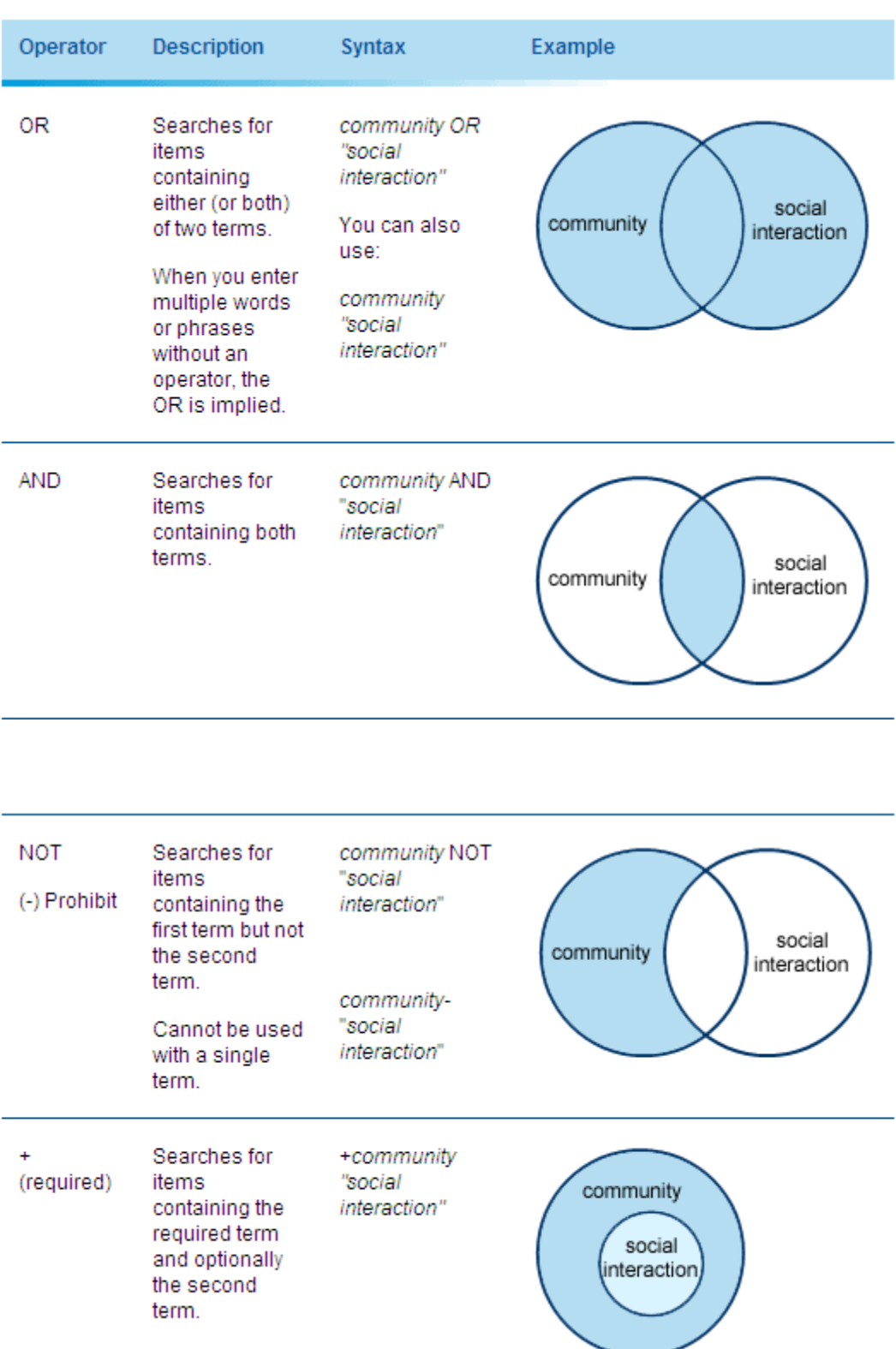

## **Oppgave 10 Word frequency query – for å undersøke materiale**

Kjør en spørring mot flere kildetekster, for eksempel portrettintervjuer fra Dagbladet Magasinet. Disse ligger som kildetekster i mappen du lastet ned tidligere.

- Hent inn kildefiler via fanen 'External Data' tips, du kan markere alle og hente inn alle i én operasjon
- Velg fanen 'Explore', 'New Query, 'Word frequency'
- Velg 'Selected Items' fra nedtrekksmenyen og klikk på 'Select' for å finne igjen kildefilene. Huk av for alle du hentet inn.
- Klikk 'Run' nederst til venstre.

•

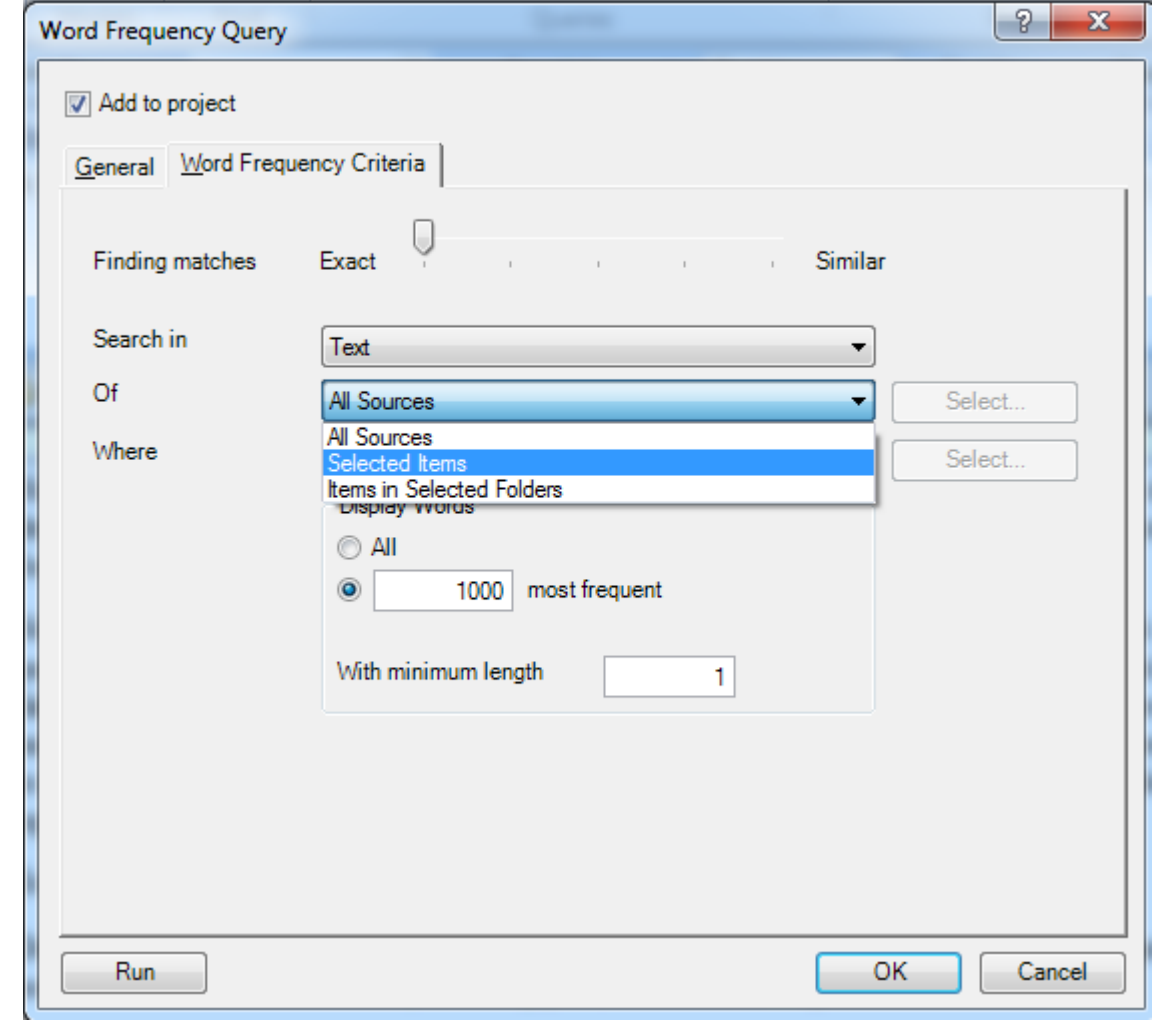

- Du får nå opp en liste over de mest brukte ordene i kildeteksten. Dobbeltklikk på for eksempel 'jeg'. Det vil ta litt tid for NVivo å generere resultatet, siden 'jeg' er brukt så ofte som det er.
- Klikk på sammendrag for å få en oversikt over antall ganger 'jeg' har vært brukt per artikkel.
- Gjør det samme for 'vi' og se på sammenhengen mellom 'jeg' og 'vi'.
- Gå tilbake til lista over de mest brukte ordene og høyreklikk på 'meg' og velg 'Create as node' for å autokode alle forekomster av 'meg'.

# **Oppgave 11 – Code query**

- Velg New Query.
- Velg Coding.
- Velg Add to Project. og gi spørringen et navn.
- Velg fanen coding criteria
- Search for content coded at
- Velg Node (Bruker du samme prosjektfilen fra forrige kurs, kan du også huke av for attributt).
- Velg All sources
- Velg Run nederst i høyre hjørne

# **Oppgave 11 Lyd og vide**

Når man skal kode på lyd og video er det lurt å ha disse filene i samme mappa som NVivo-prosjektfila. Opprett en mappe på skrivebordet. Last ned kildefilene til denne mappa. Opprett Nvivo-prosjektet i denne mappa.

# **Oppgave 12 Kode video**

- For å hente inn videofilen klikker du på 'External Data-fanen' og velger 'Import video'.
- Velg videofila fra mappa på skrivebordet.

Når du importerer en videofil får du opp en dialogboks som heter "Video properties". Velg fanen 'Video' . Sørg for at det er lenke til kildefilen og at den ikke er 'embedded' – dvs. at den legges inn i selve NVivo-prosjektfilen. (Vår erfaring er at NVivo 'jobber' bedre når audio- og/eller videofilen holdes separat fra NVivo-filen).

- Dobbeltklikk på videofila på internalsmenyen for å åpne videoen. Du får da opp en tidslinje med lydsporet, videoen og et transkriberingsvindu.
- Velg fanen 'Media' og fjern Waveform. Da får du en ren tidslinje. (Denne opperasjonen er også med på å gjøre NVivo raskere).
- For å jobbe med videoen i eget vindu velg fanen 'View' 'Undock all'.

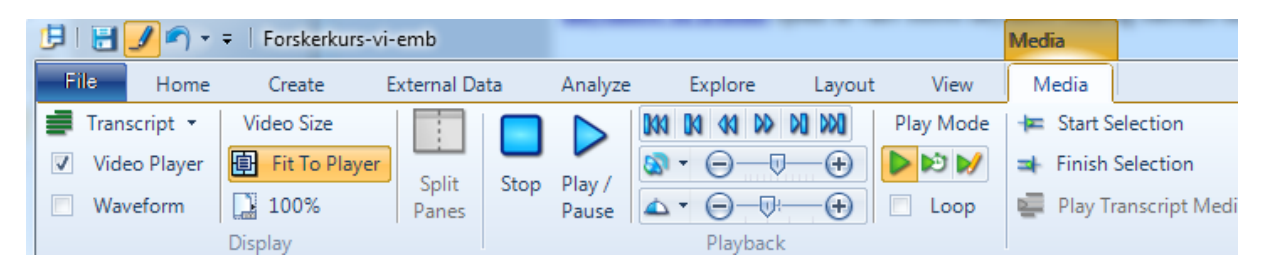

Sjekk at du har alle knappene – du skal kunne ha alle du ser på bildet. Har du ikke alle forstørrer du vinduet. Da vil du se alle. Eller spør oss.

- Under 'Play Mode', klikk på knappen med symbolet for 'penn' (du spiller da av i 'Transcribe Mode'). (Hvis symbolet for Transcribe Mode er 'grått', velg 'Click to Edit på tidslinjen)
- Spill av en bit av videoen.
- Skriv inn en kommentar til høyre for videoen. Spill av en ny bit og gjenta.

Når du har jobbet deg gjennom så mye av videoen som du ønsker går du over til neste oppgave.

- Klikk på pila til høyre i bildet igjen. Denne gangen velger du 'Synchronize' (knappen med klokkesymbol)
- Gå til starten av videoen og spill av. Her kan du se om det du har skrevet i transkriberingen stemmer med det som spilles av på videoen.
- Du kan nå kode dine egne kommentarer til videoen. Det gjør du ved å klikke på et felt og velge Code – Code selection – At new node (og etter hvert At existing node).
- Velg 'Normal' der du tidligere valgte 'Transcribe' og 'Synchronize'. Kod direkte på tidslinja ved å markere områder på tidslinjen med musen
- Når du er ferdig med å kode videoen velger du 'Window' 'Docked' for å få alt i et vindu igjen.
- Klikk på videofila på internalslista.
- Velg fanen 'External Data' 'Export video/transcript'. Klikk av for alt og at fila skal åpnes. Du får da en nettside som kan redigeres videre.

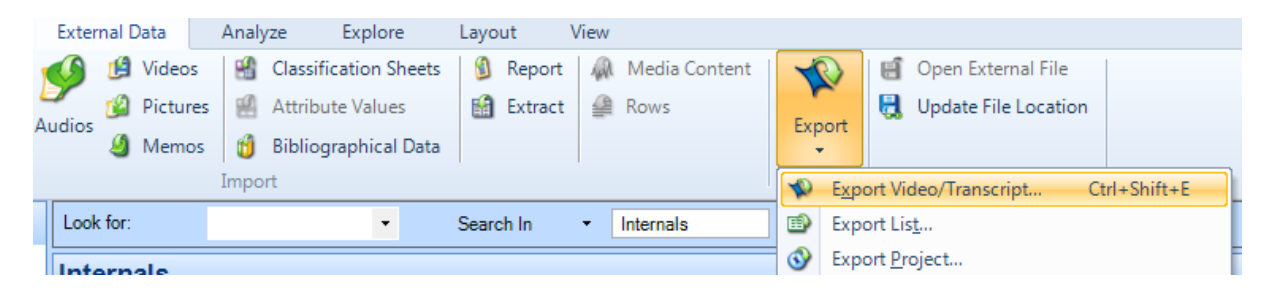

#### **Oppgave 13 Kode lyd**

- For å hente inn lydfilen klikker du på fanen 'External Data' og velger 'Audios'.
- Velg lydfila fra mappa på desktop-en.

Når du importerer en lydfil får du opp en dialogboks som heter "Audio properties". Her kan du velge hvorvidt lydfilen skal være embedded i prosjektet eller om prosjektet bare skal peke til lydfilen. Som allerede nevnt, kan det lønne seg å ikke ha filene i prosjektet, men heller peke til dem. I så fall må alt ligge på et sted. Det gjorde vi i oppgave 1.

Koding av lyd fungerer på samme måte som koding av video. Gjør derfor de samme oppgavene for lyd.